## **Guideline on how to make payment method – Credit Card/Debit Card/ Online Banking(FPX) UMACE 2021**

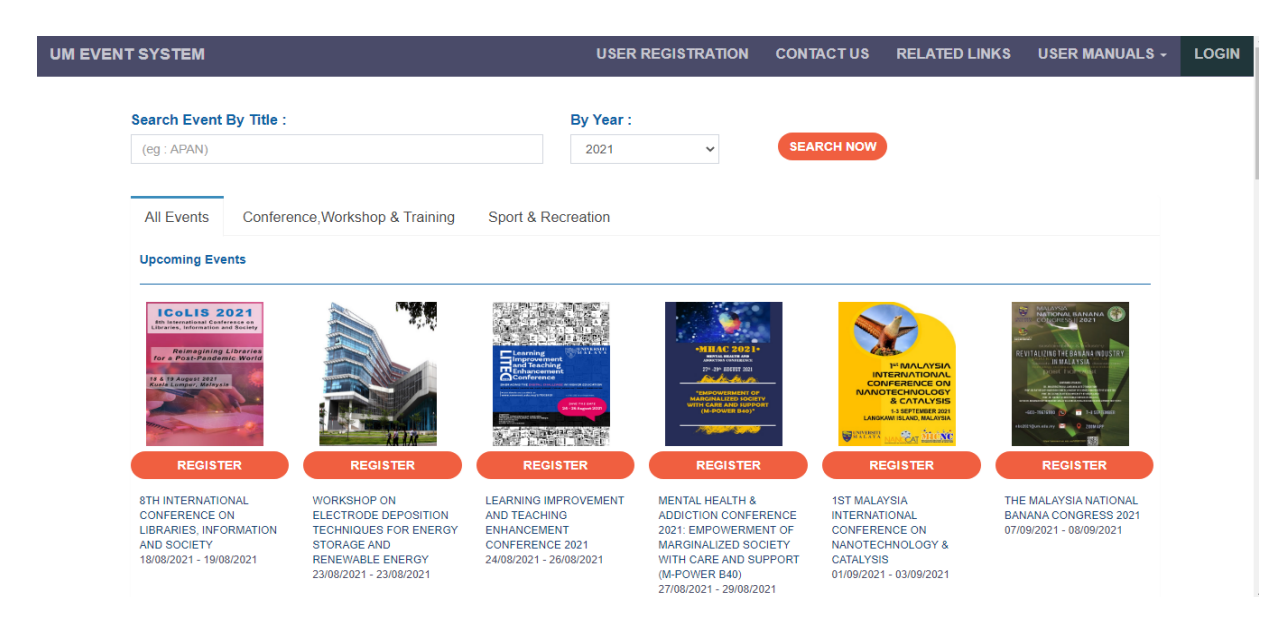

1. Go to Website UM Event System <https://umevent.um.edu.my/>

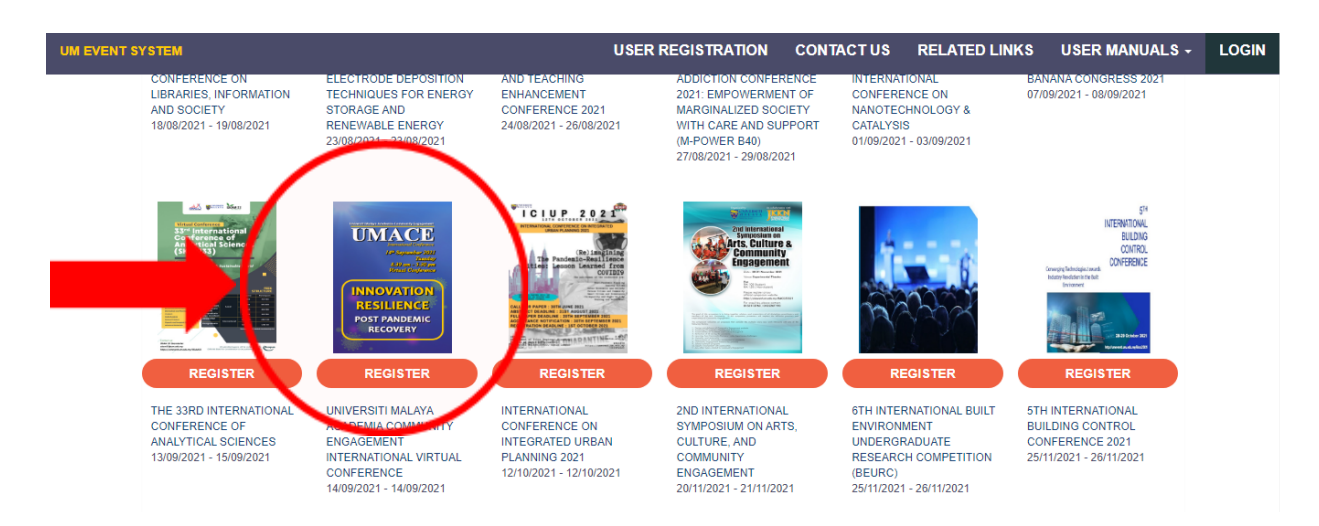

2. Find for UMACE, select this and click **REGISTER**

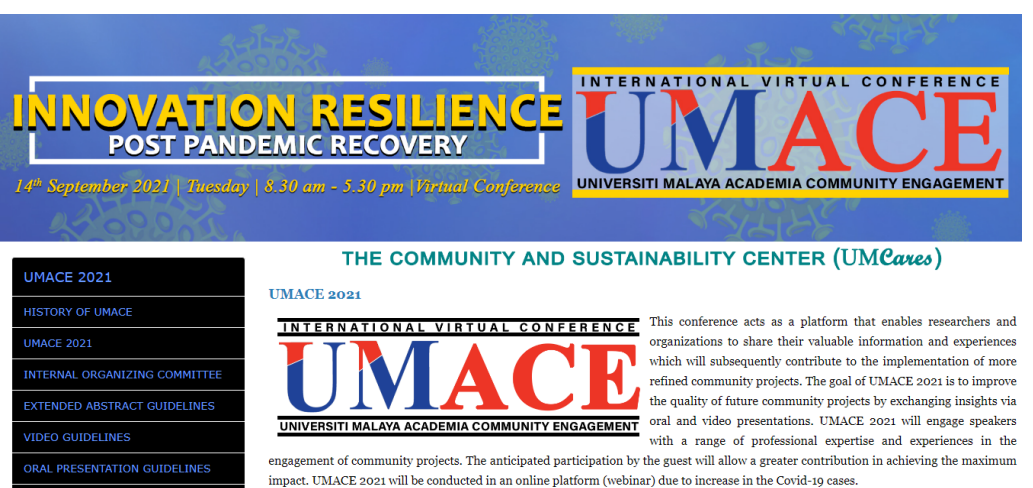

3. Dashboard of UMACE website will appear <https://umevent.um.edu.my/UMACE2021>

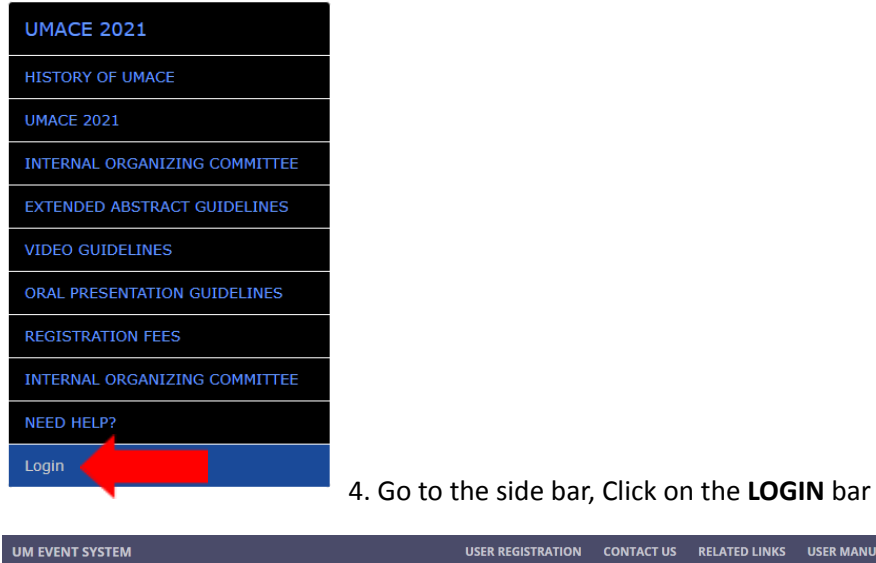

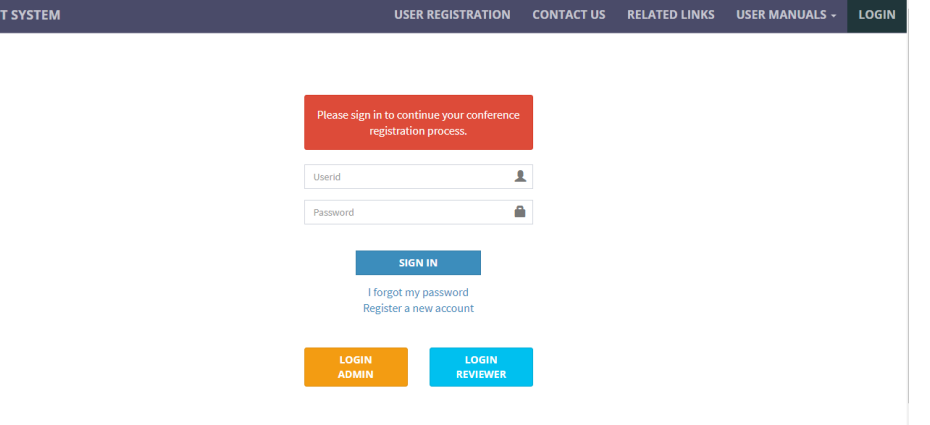

5. Put your user ID and Password to login. Click **SIGN IN** for login

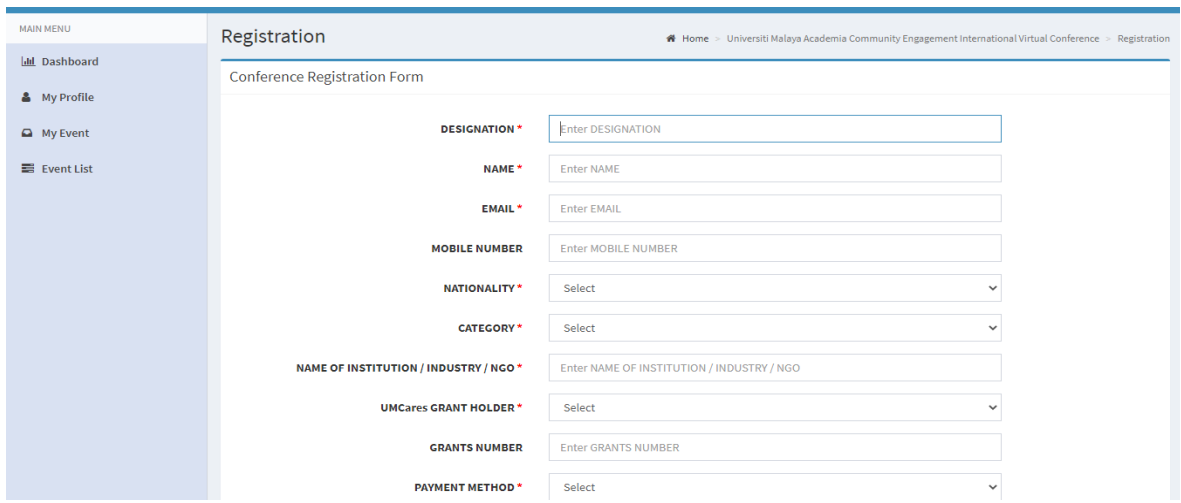

6. Fill in the registration part

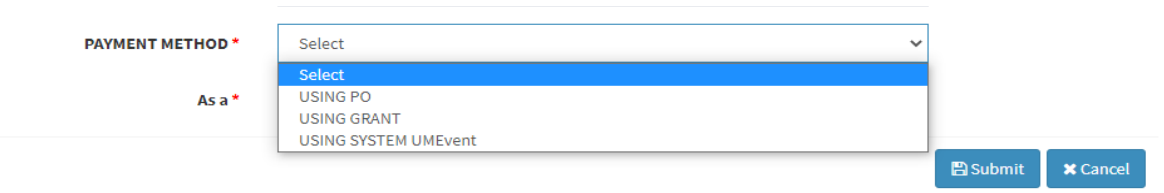

7. Click at **Payment method.** Select your payment method and submit

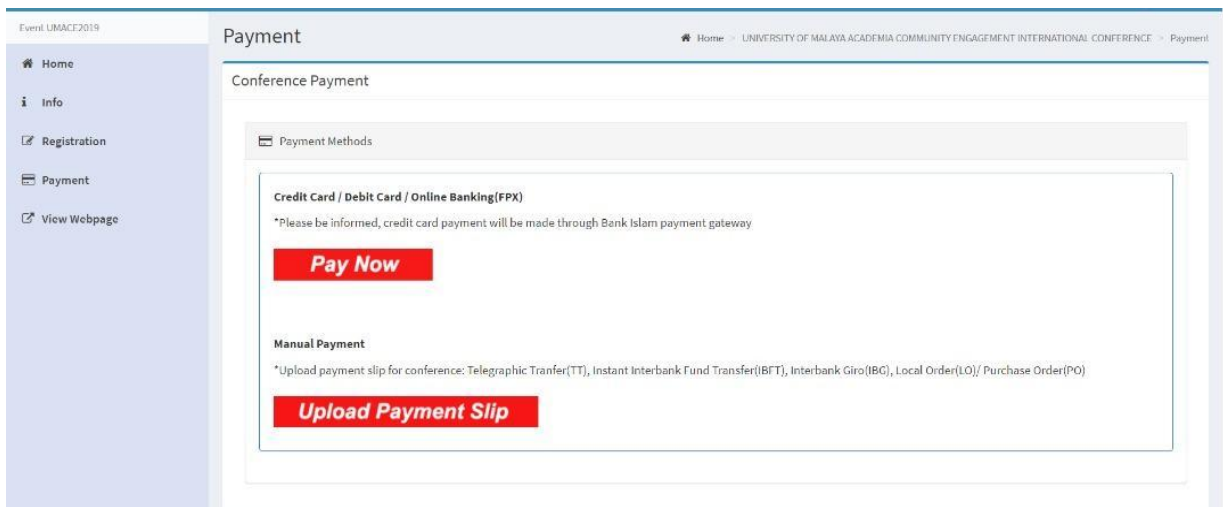

- 8. In the left side, will appear payment bar. Select the payment bar and choose your payment methods:
	- Credit Card/Debit Card/Online Banking(FPX)
	- Manual Payment
- 9. If you select **Credit Card/Debit Card/Online Banking(FPX),** click **PAY NOW**
- **10.** If you select **Manual Payment,** click **Upload Payment Slip**

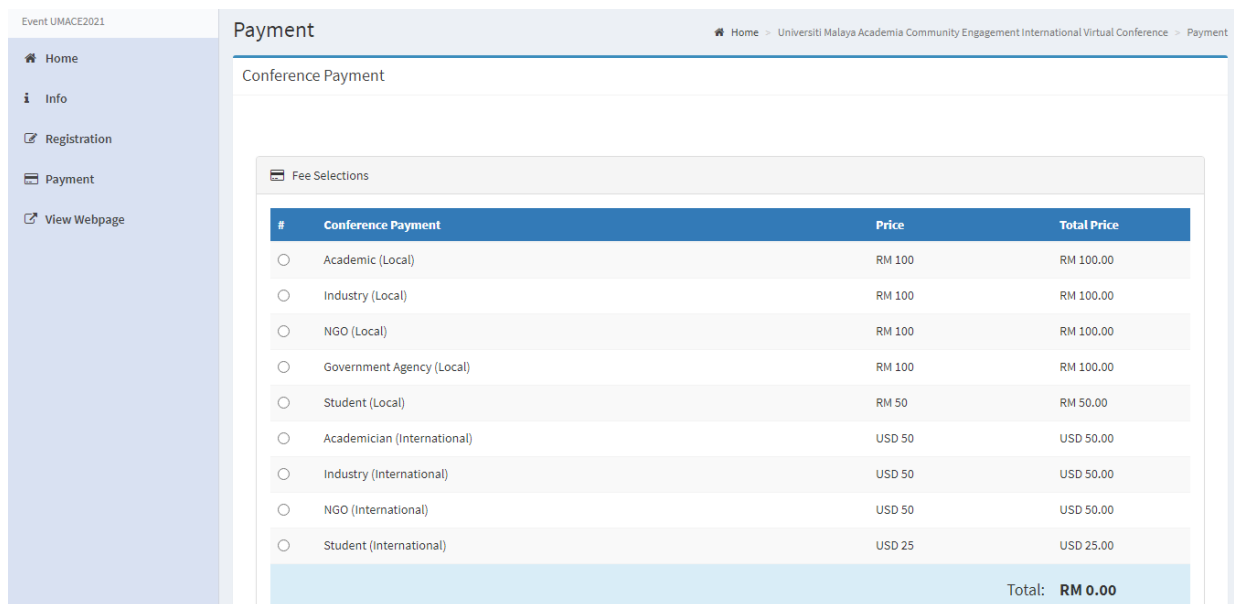

11. For the **Credit Card/Debit Card/Online Banking(FPX),** it will appear this and then select your Conference Payment

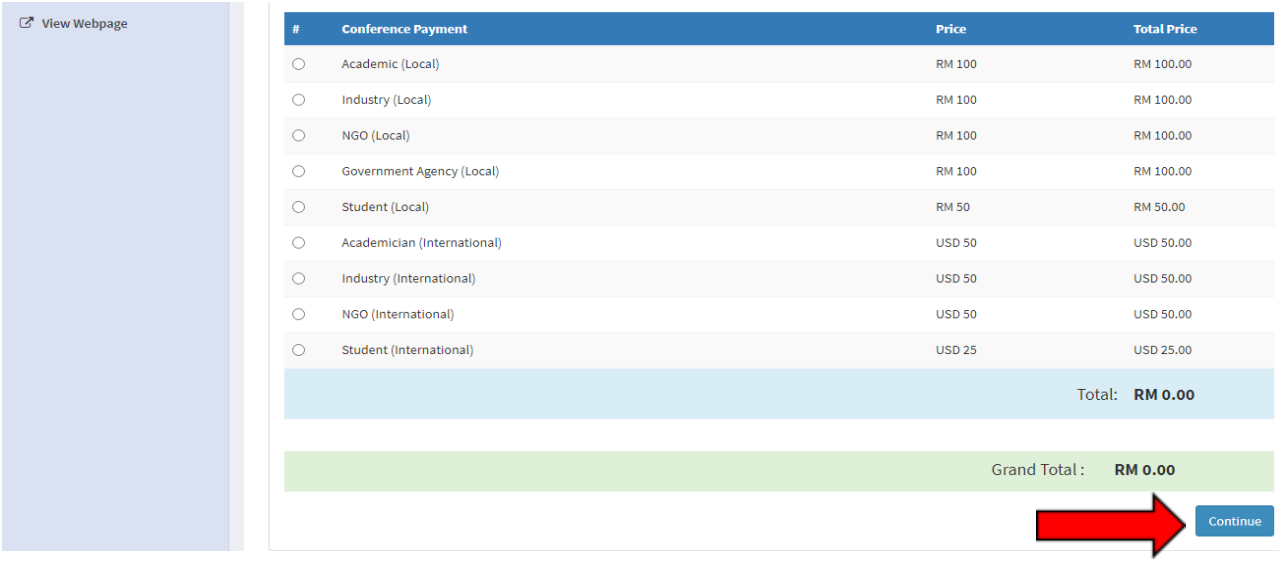

12. After select your Conference Payment, click continue

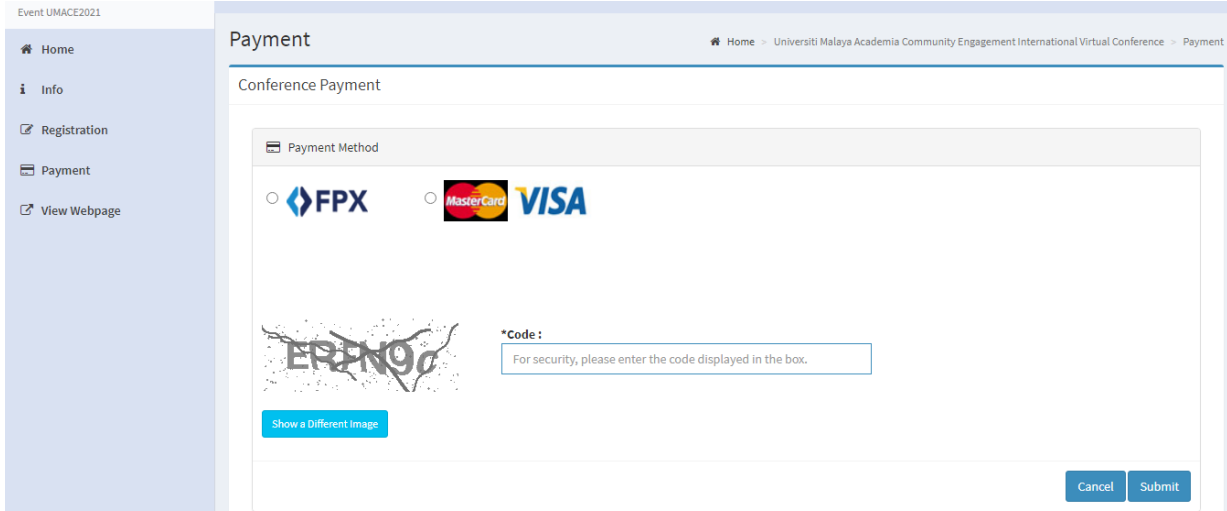

- 13. Select Payment Method and type the code.
- 14. Click submit

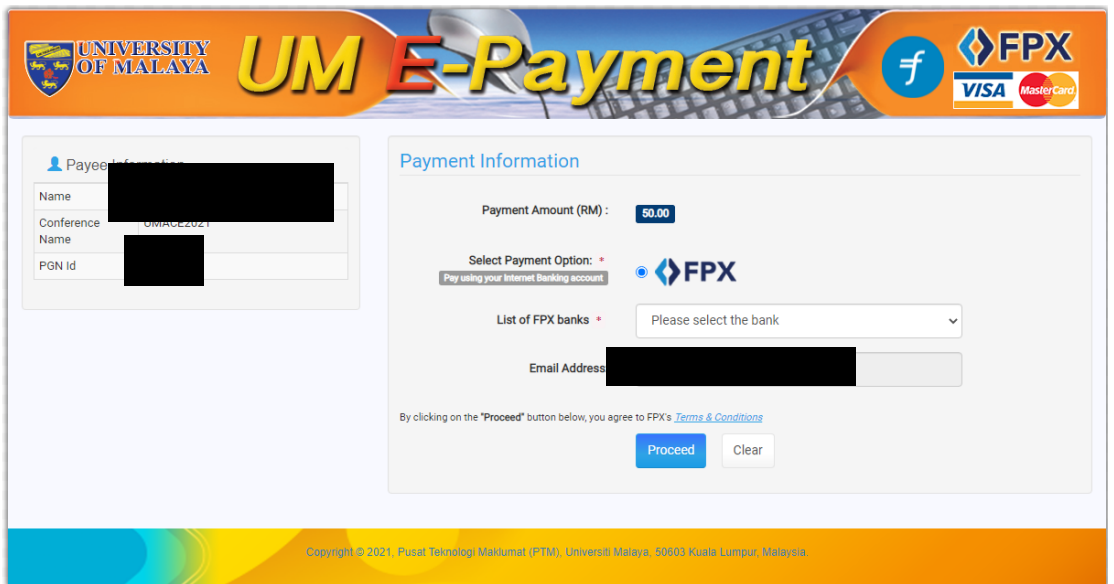

- 15. Select your bank and fill in the email address
- 16. Click proceed
- 17. You will directed to your bank page to make payment